# Document Library

User's Guide

Guest Users

# **GE Power & Water** Water & Process Technologies

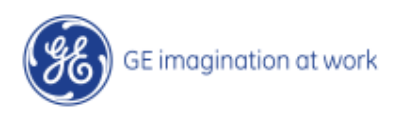

# Access

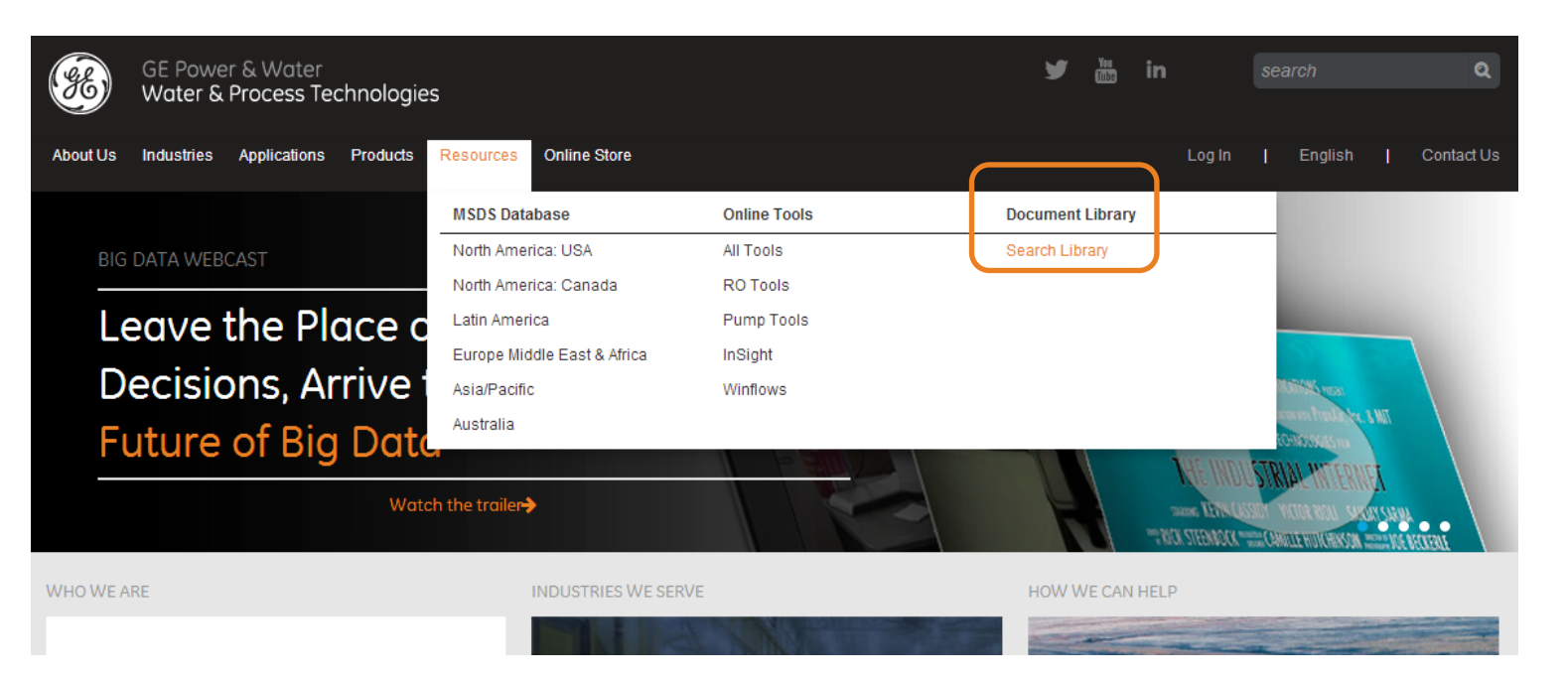

**Access** the GE Water & Process Technologies Document Library via [www.gewater.com](http://www.gewater.com/) and click on "**Resources**", then "Document Library"

#### Or, **scroll down** on the gewater.com home page until you see this link:

**Explore the Document Library** 

Looking for a technical paper? Fact sheet? Our library is the one global source for all of our publications.

Go to Document Library →

## Library Home Page

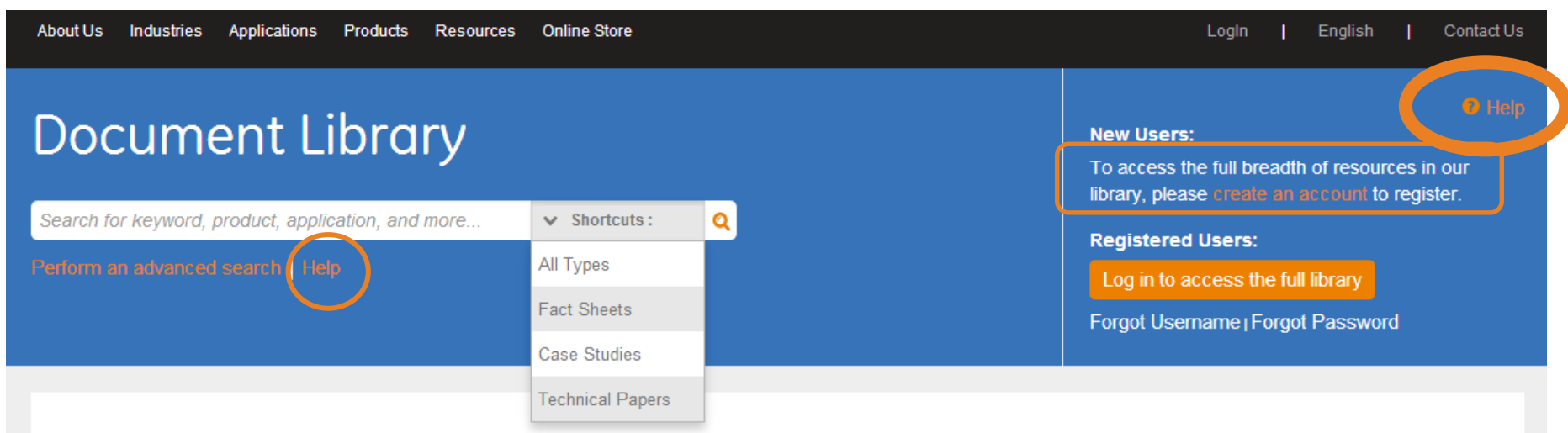

#### Welcome to the GE Water & Process Technologies Document Library

Use the search box at the top of this page to find documents - you can do so in combination with filters by clicking on the "Perform an advanced search" link. For example, if you are looking for Case Studies about our GenGard product, you can type "GenGard" in the search box, then click the Advanced Search and choose "Case Studies" from the Document Types options.

The "Shortcuts" feature allows you to navigate quickly to the most popular document types. Please note that you can also simply filter down to documents without typing anything in the search box.

By default, the search results show documents in all languages, applicable to all poles - you can narrow down your search and filter to a particular language/pole as required.

For Help with this Document Library, we recommend that you read our Training Presentation (explanatory screenshots with comments): click on "Help" in the top right corner. It will take you only 5 minutes!

Note that our MSDS (Material Safety Data Sheets) are available from the menu in the black band above - click on "Resources".

This **training presentation** is available via the **"Help"** link (top right corner and underneath search box)

To access the full breadth of resources in our library, new users can create an account to register.

#### Library Search and Filters Document Library **New Users:** To access the full breadth of resources in our library, please create an account to register. Search for keyword, product, application, and more.  $\vee$  Shortcuts: Q **Registered Users:** Perform an advanced search All Types Log in to access the full library  $\rightarrow$

**Fact Sheets** 

Case Studies

**Technical Papers** 

#### **You can immediately use the Library search from the home page:**

- 1. Type a **query** in the white search box, **or**
- 2. Use one of the **shortcuts** to frequently used **document types** (you can refine your search further afterwards), **or**
- 3. You can **combine** these features (i.e. type something in the search box and then click on e.g. the Fact Sheets shortcut)

In addition, there is the option to perform an **advanced search** (orange link underneath the search box) by applying several filters in one go – more on this later.

## To just search, click the magnifying glass icon ( $\alpha$ ) or the "Enter" key after typing your query.

Remember that you do not necessarily need to type something in the search box, you can limit yourself to just using the filters, or combine search term and filters.

Forgot Username | Forgot Password

## Search Results

#### **Amount** of search results matching your query and applied filters

Search results are displayed sorted by **relevance** first, but you can easily **sort them alphabetically** (A-Z, by title) – this is especially useful when browsing for fact sheets

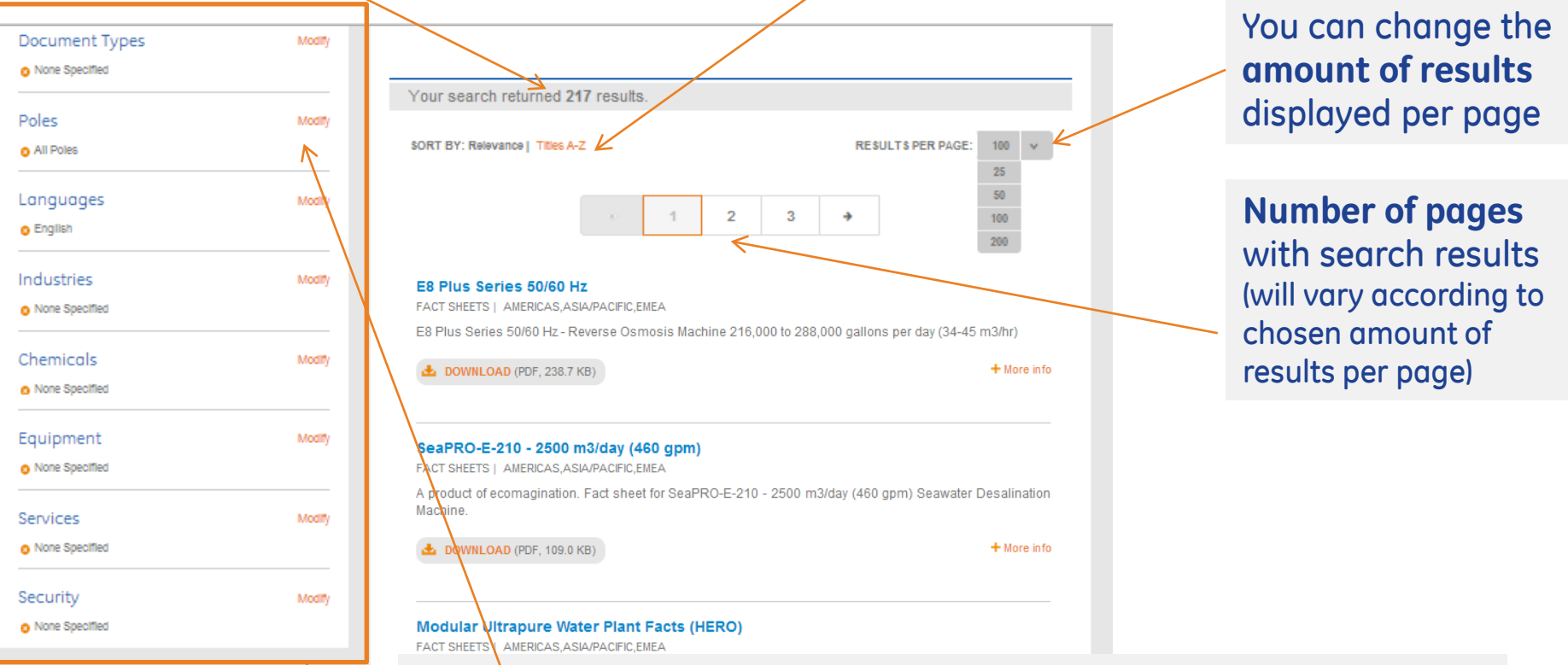

Here you can **modify Filters** – more on separate "Filters" slides

#### The **pole** choice in the filters restricts the search to products and equipment **relevant to your region**. Please note that many products are **specific to an area or country**.

The pole you have chosen will limit your Library search to display only results relevant to that pole, although you can change this choice at any time when applying filters.

#### Search Results Display Information

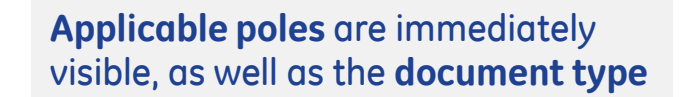

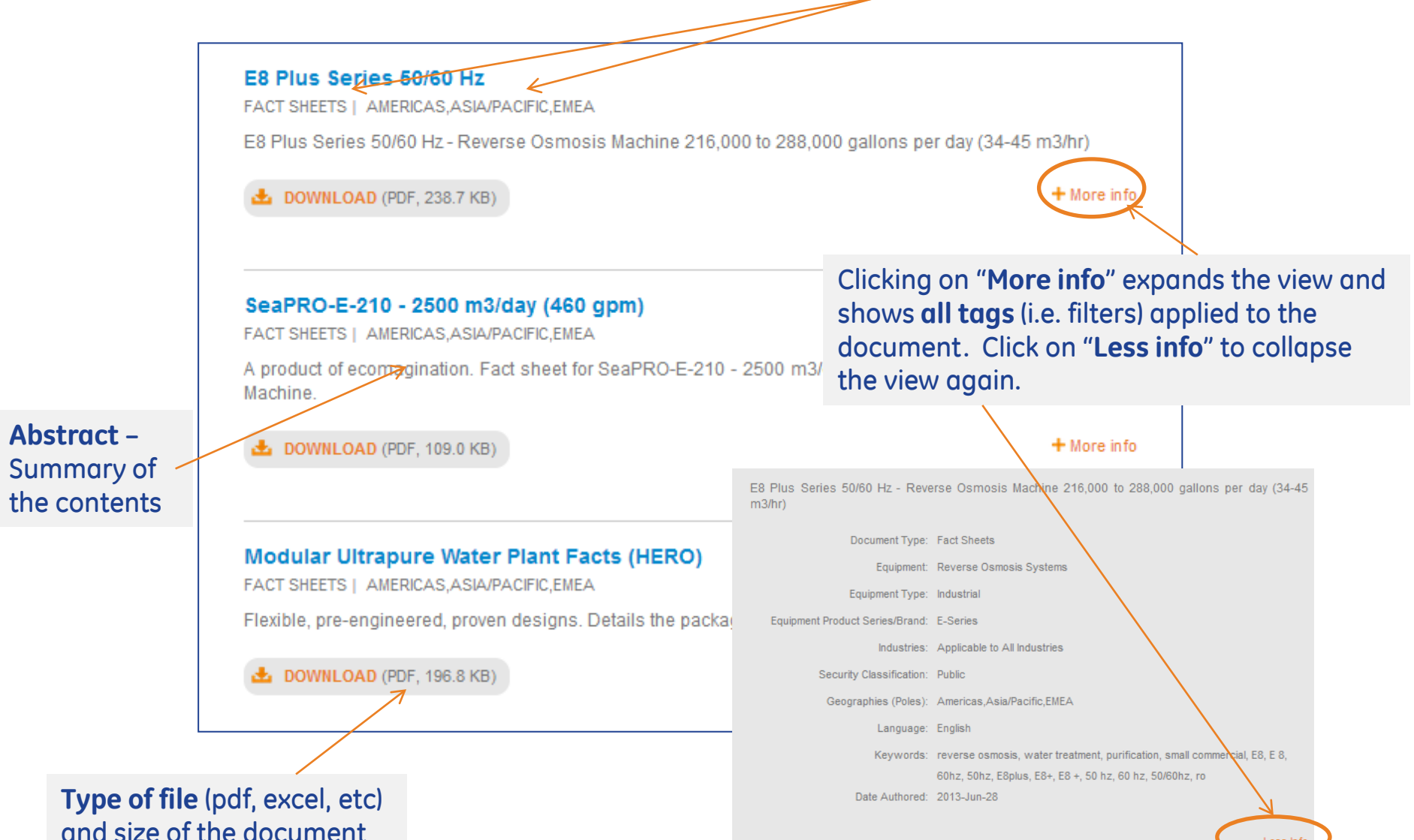

Less In

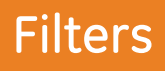

#### $\theta$  Help **Document Library New Users:** To access the full breadth of resources in our library, please create an account to register. Search for keyword, product, application, and more... Q  $\vee$  Shortcuts: **Registered Users:** Log in to access the full library  $\rightarrow$ Forgot Username | Forgot Password

By clicking on "**Perform an advanced search**" you can open the so-called **Filter Modal** from the **Home Page**. Note that you can do this in combination with a typed search query.

Choose **up to 10 filters** (you will get a warning when you exceed that number), then click on the "Apply Filters" button.

Clicking on "**Reset**" will cancel all filters (you can also un-do them one by one)

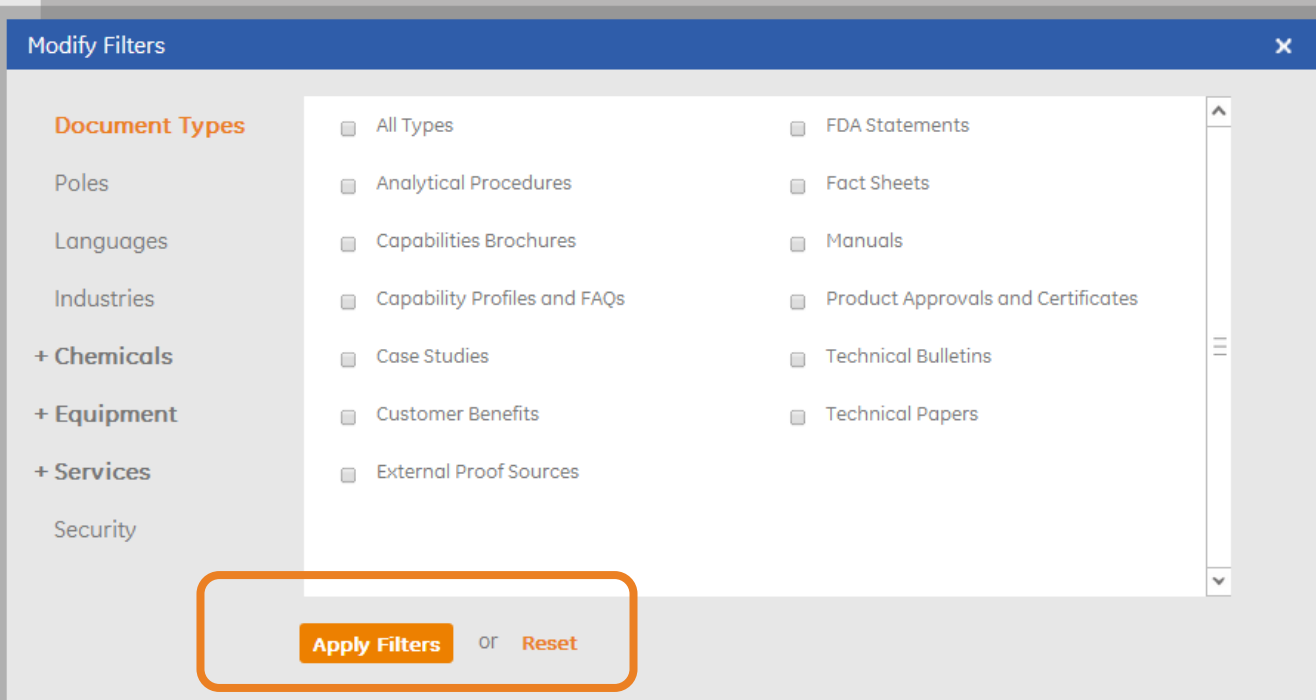

#### **Available Filter Categories:**

- Document Types
- Poles
- Languages
- Industries
- Chemicals\*
- Equipment\*
- Services\*\*
- Security

**Chosen filters** are displayed in the **left-hand area next to the the search results** and help you keep track of what filters you are applying.

If you decide you want to **undo a filter**, just click the  $X$  ( $\bullet$ ) to remove it.

See **example**:

- \* Sub-types and product series tags also available
- \*\* Consists of Analytical Services, EHS and Field Test Services, sub-types are also avalable for the latter one

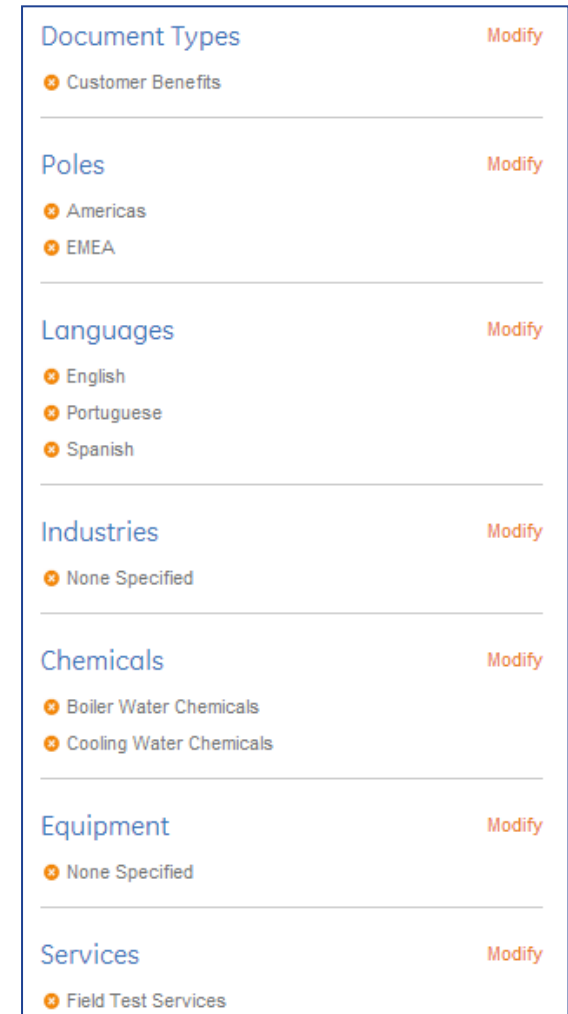

## **Filters**

When choosing a category under Chemicals, Equipment or Services, you can either tick off "**All XXX**" which will filter down to all documents tagged to that category, or you can choose a **sub-type** and/or **product series** (remember to scroll down in the filter modal to view them all).

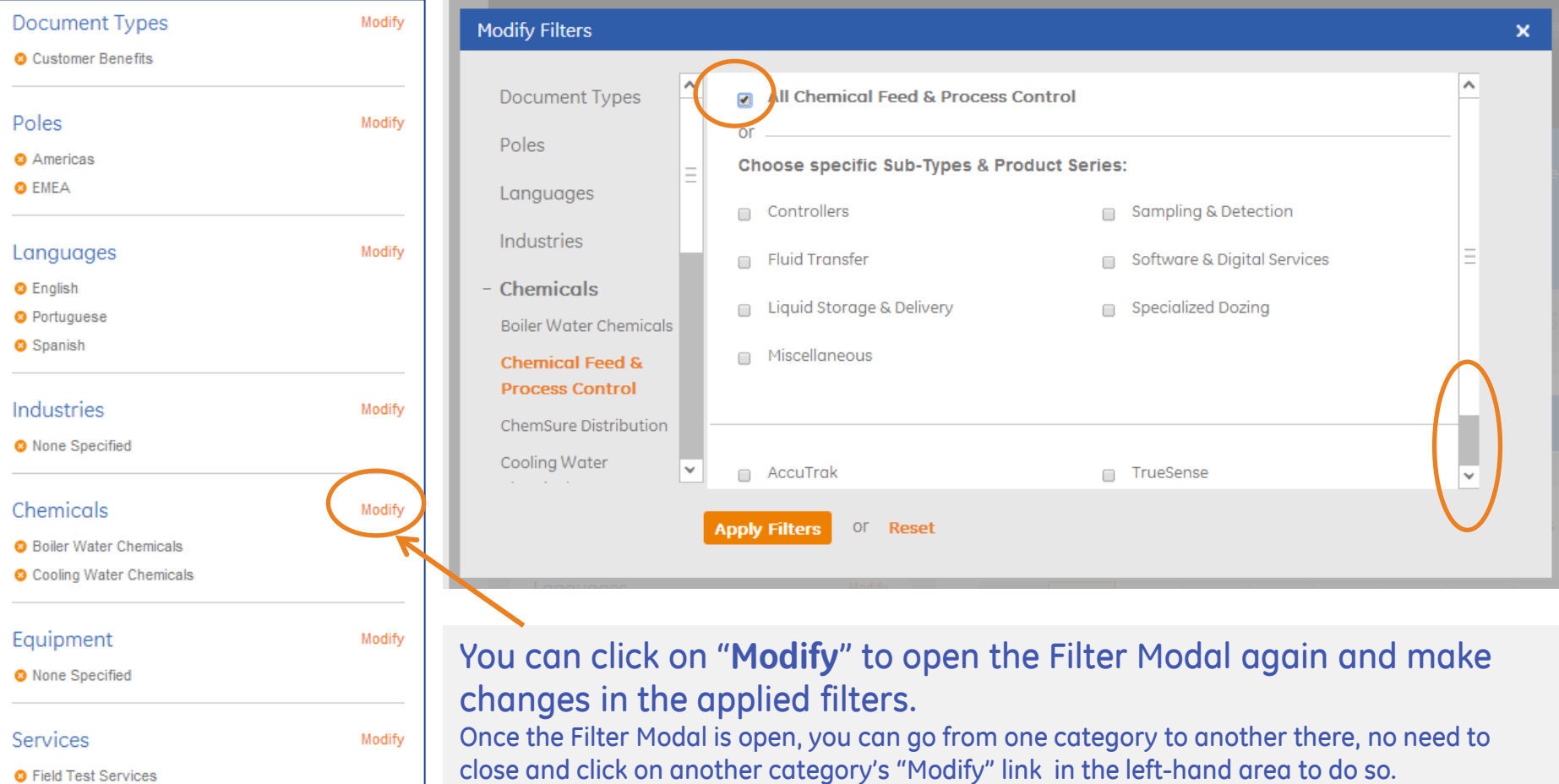

## "Did You Mean / Search Instead For" Feature

"**Did You Mean" feature** (similar to Google) – **Search Instead For**:

Spelling suggestions will be made where appropriate, clicking on the **suggested search** term will perform a new search

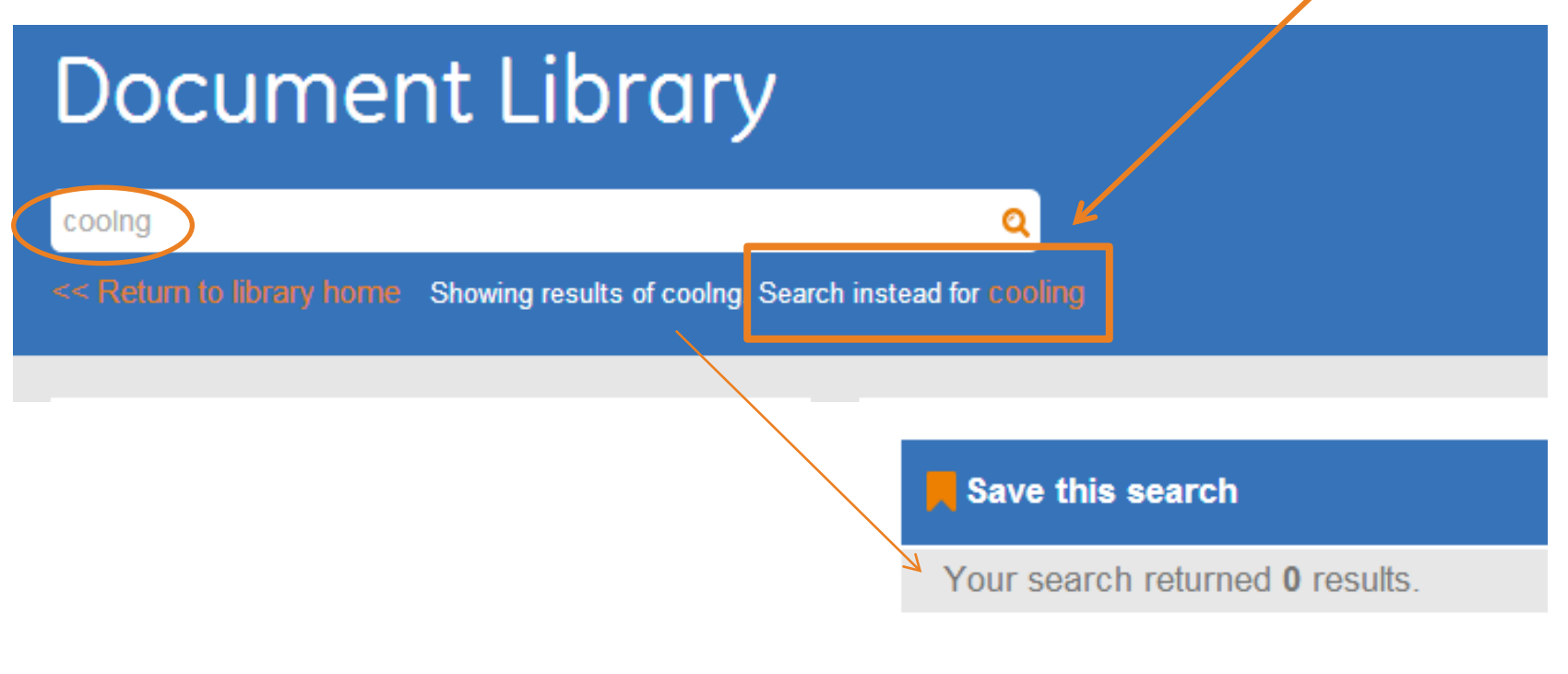

SORT BY: Relevance | Titles A-Z

## Copy Document URL / Save a Document

#### **Equipment Overview Brochure**

CAPABILITIES BROCHURES | AMERICAS, ASIA/PACIFIC, EMEA

High-performance equipment solutions from GE help you achieve key business goals, meet critical water needs, and cope with scarce water resources.

**DOWNLOAD** (PDF, 1.3 MB)

#### **Capabilities and Offerings - General Overview Brochure**

CAPABILITIES BROCHURES | AMERICAS

Tri-fold brochure. Regardless of your company's size and the challenges that face your industry, GE has a complete portfolio of equipment and chemical solutions that can solve your toughest water treatment challenges, while helping you to control costs.

 $E$  DOWNLOAD (PDF, 234.7 KB)

 $+$  More info

 $+$  More info

- To copy the URL of a specific document in order to email it to title of the document and click on 'Copy Shortcut", then paste this into the email or document.
	- To **save a document** straight to your hard disk, right click on the title of the document, and choose "Save Target As…"

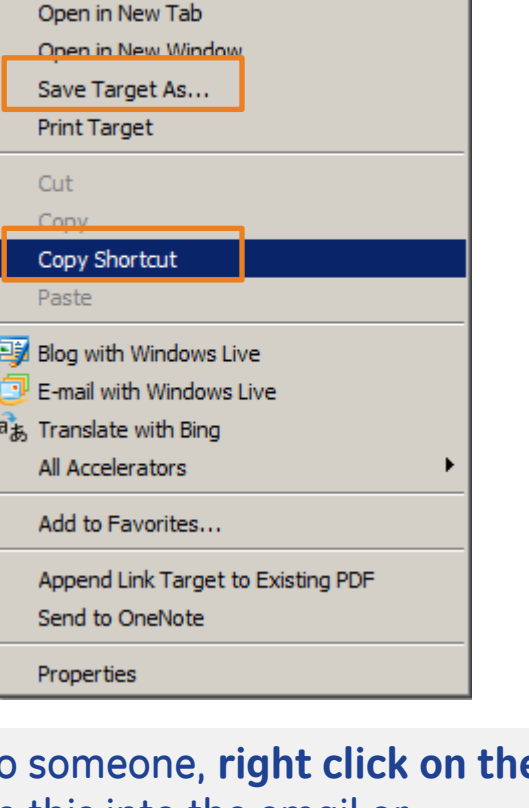

Open

\*

# Search Tips

- When entering multiple words, an '**AND' search** is done by **default**: Search query 'sulfuric acid' is the same as search query 'sulfuric and acid' A document will appear in the search results if it contains the word 'sulfuric' AND the word 'acid' anywhere in it (the words do not need to be in sequence).
- Insert the search string in **quotation marks ( " " )** to search for the **words in sequence**: Search query: "sulfuric acid"

A document will appear in the search results if it contains the words 'sulfuric acid' in sequence.

Using the quotation marks around keywords is very helpful when you want an exact phrase. For example, if you type the following query: "French fact sheet", the search engine will literally look for the complete phrase 'French fact sheet'. But, if you type the same query without the quotation marks then it searches all documents containing the words 'French', 'fact' and 'sheet'.

- Use an **asterisk ( \* )** after, in front of or even in the middle of your search term as a **wildcard character** for partial product name or word searches : Search query: "BA29\*" to search for "BA2920", "BA2980MBR" etc Search query: "gen\*ard" if you're not sure it should be spelled "gengard" or "genguard"
- Note that **product name extensions** (eg. XYZ123) are always written in **one word**
- Try **alternative spelling** in your search queries, e.g. American English vs. British English (sulfuric vs sulphuric)…

## Help / Feedback

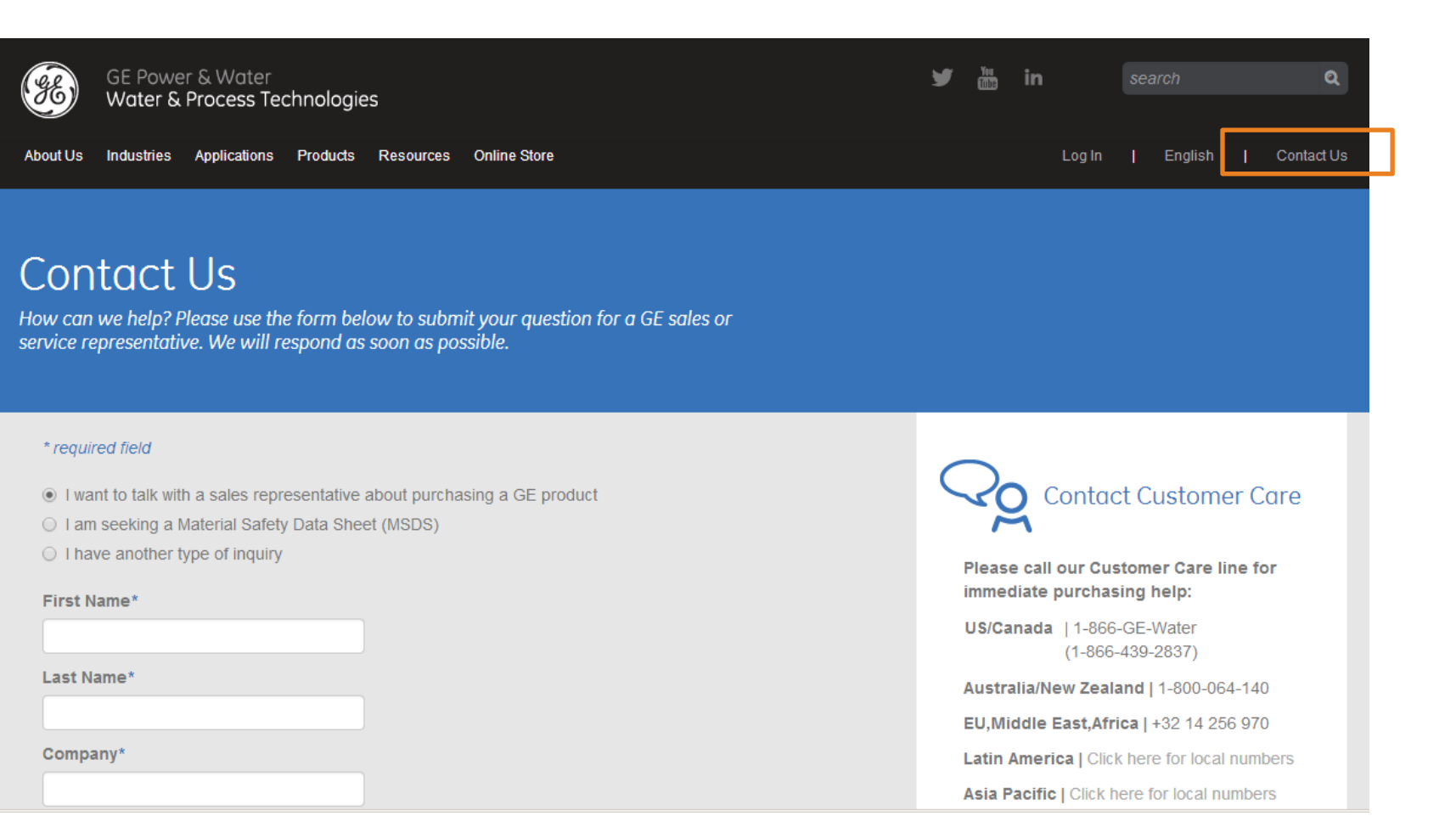

Please use the "**Contact Us**" link in the right hand top corner if you have any issues or questions.

The **training prestentation** you are now perusing is always available via the "**Help**" link, which can be found on all Library pages in the right hand top corner.